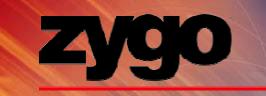

# Basic Operator Procedure Training

### NewView 6200/6300

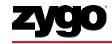

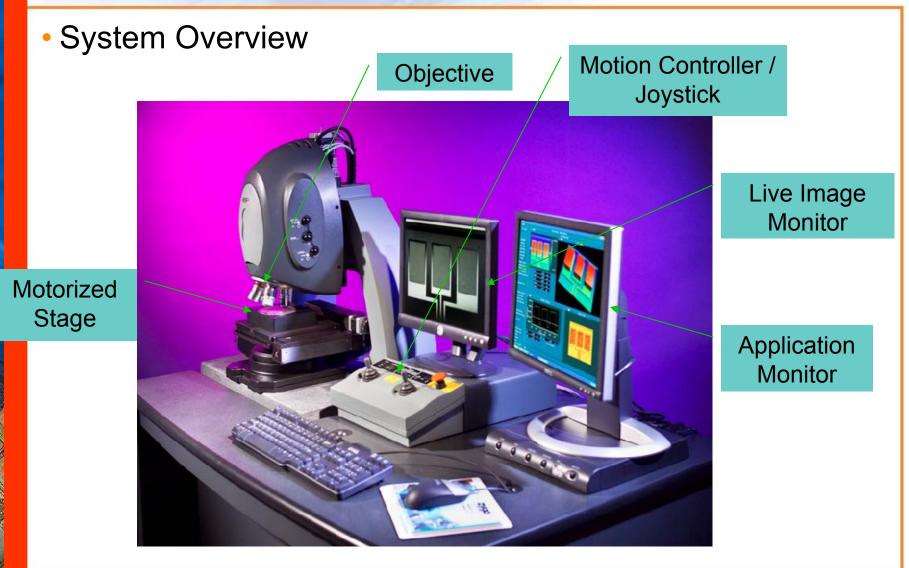

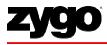

## **NewView Theory of Operation**

- Measurement Technology: Scanning White-light Interferometry (SWLI)
  - Interferometric objective mounted in a piezo scanning device that moves vertically
  - Camera detects interferogram intensities
  - Computer stores only good (modulating) data as 3D interferogram
  - Frequency domain analysis (FDA) determines heights of each pixel to <0.1nm resolution and <0.3 nm repeatability

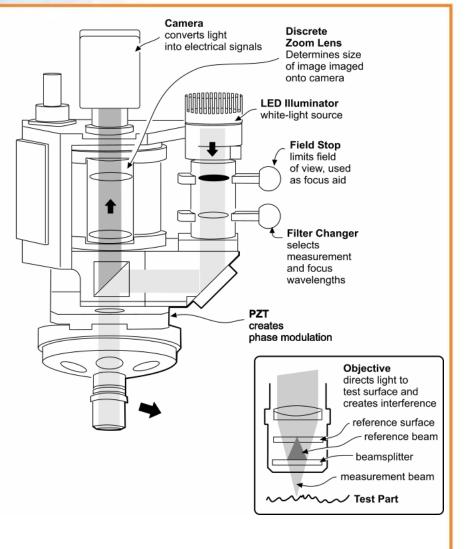

# zygo

#### **Motion Controller/Joystick**

Change Z AXIS Set Z STOP Use AXIS SPEED to speed up To avoid crashing SELECT to select or slow down travel objective into X Y for moving for focusing sample stage or R P for adjusting tip/tilt Z STOP Z AXIS SPEED FUNCTION 1 2 3 ELECT FOCUS JOYSTICK MOTION SLOW FAST STOP SET Move up to raise z away from stage; Move down to lower **Press MOTION** toward stage Stage STOP to halt Focus Joystick Joystick motion in case of emergencies

Move STAGE JOYSTICK left/right to move in X or R and up/down to move in Y or P

#### **Operator Process Flow**

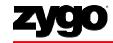

Load Application Select Objective Load Sample Set Z Stop Find and Null Fringes Set Light Level

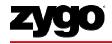

#### **Load Application**

- Open the MetroPro Shortcut on the Desktop
- Click on the desired application to open

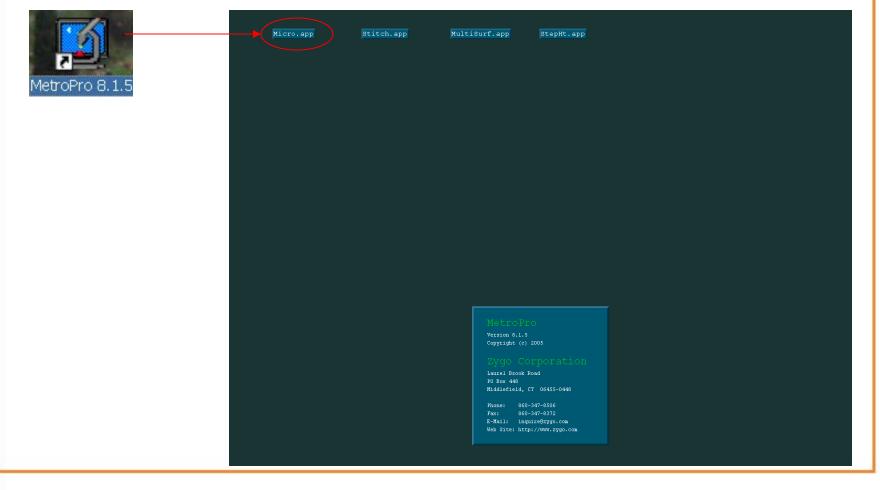

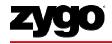

#### **Load Application**

- If application not on desktop, right-click to "Load Application"
- Select and load application from list

| 💆 MetroPro |                                                                                                    |   |                                                                                                    | _ & ×                                                                                                    |                                                                                                    |                                                                                          |
|------------|----------------------------------------------------------------------------------------------------|---|----------------------------------------------------------------------------------------------------|----------------------------------------------------------------------------------------------------|----------------------------------------------------------------------------------------------------|------------------------------------------------------------------------------------------|
|            |                                                                                                    | I | Select Applicat                                                                                                    | tion to Load                                                                                                    |                                                                                                    | <u>?</u> X                                                                               |
|            | MetroPro                                                                                                    |   |                                                                                                    |                                                                                                    |                                                                                                    |                                                                                          |
|            | New Application 🔶                                                                                                    |   | Look in: 🖾                                                                                                    |                                                                                                    | _                                                                                                    |                                                                                          |
|            | Load Application<br>Save Configuration<br>Remove Files<br>Edit/View Licenses<br>Print<br>Redisplay<br>Show Program Info<br>Show Disk Usage<br>View Log File<br>Script<br>Quit                                                                                                    |   | AAB 1.app AAB 2.app AdvText.ap AdvText.ap AdvText.acal. CrossHatch CumminsCc DubOff.app EtchPTR.ap Films.app G4StepHtCa | app III MultiSurf.app<br>.app III NewView6000.app<br>one.app III NewViewLo.app<br>III NewViewLo.app<br>IIII NewViewLo.app<br>IIII PTR.coat.app<br>IIIII PTR.Unccat.app | Rail2Cmp.app     Rail3.app     RmpSlpCal.app     schott.app     StepHt.app     StepHt.app     StepHtLong.app     StepHtLong.app     StysErrGen.app | Taper.app<br>Taper.app<br>Taper.app<br>Tit.app<br>TPC.app<br>TrimPTR.app<br>XroughLo.app |
|            |                                                                                                    |   | File name:                                                                                                    | Micro.app                                                                                                    | •                                                                                                    | Open                                                                                     |
|            |                                                                                                    |   | Files of type:                                                                                                    | Application File (*.app)                                                                                                    | •                                                                                                    | Cancel                                                                                   |
|            | MettoPro<br>Version 8.1.5<br>Coyright (c) 2005<br>Dependence<br>Laurel Brook Road<br>PO Box 448<br>Niddlefield, CT 06455-0448<br>Phone: 860-347-8506<br>Pax: 860-347-8506<br>Pax: 860-347-8506<br>Pax: a 060-347-8506<br>Pax: a 060-347-8506<br>Pax: b 100-347-8506<br>Pax: b 100-347-8506<br>P |   |                                                                                                    |                                                                                                    |                                                                                                    |                                                                                          |

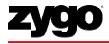

## **Typical MetroPro Layout**

 <u>Micro.app</u>: generic application for measuring surface structure and roughness of samples

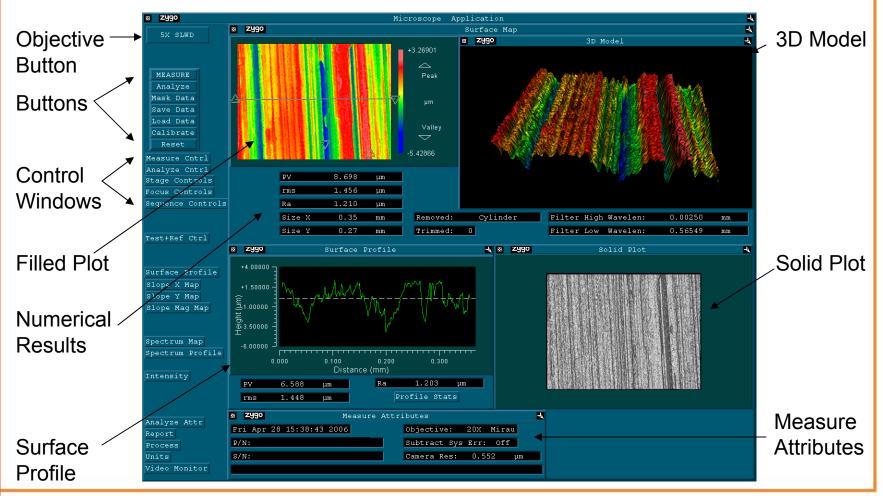

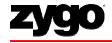

#### **Select Objective**

- Click the Objective Button to select the objective
- For automated turret, ensure sample stage is clear first
- Choose objective based on resolution and desired field of view
  - Tradeoff: Lower magnification yields a wider field of view but provides coarser lateral resolution

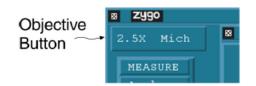

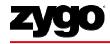

#### Load Sample and Set Z-Stop

- Place test sample on stage under objective
- Using joystick, lower head to slightly less than the objective working distance
- Press "SET" Z-stop
  - Important step to avoid crashing objective into sample

| Objective                | 1X  | 2.5X | 5X  | 10X | 20X | 50X | 100X | SLWD |
|--------------------------|-----|------|-----|-----|-----|-----|------|------|
| Working<br>Distance (mm) | 8.3 | 10.3 | 9.3 | 7.4 | 4.7 | 3.4 | 0.8  | 40   |

#### **Focus Sample**

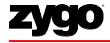

- Adjust z using the focus joystick until sample is focused
- Focus is found when fringes appear on Live Display
  - Fringes are the light and dark bands produced by the interference of light
- Hints: if having trouble focusing, press "F5" to set the light level automatically for viewing, or try using the field stop

Example: Part focused with fringes

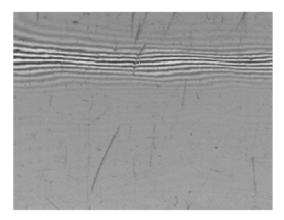

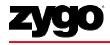

#### **Focus Sample: Field Stop Focus Aid**

- The field stop on the side of the NewView can be used as a focus aid
- When the sample gets close to focus, a second image of the iris will appear blurred; when they exactly overlap, fringes should appear
- Most effective for high magnifications and smooth samples

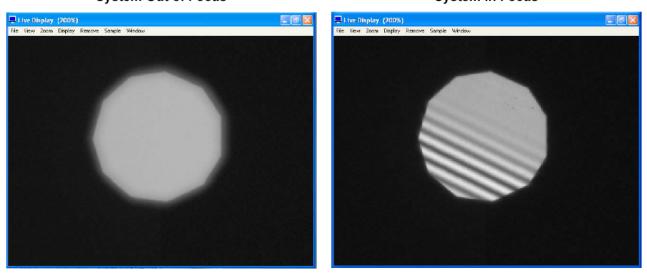

System Out of Focus

System In Focus

#### **Null Fringes**

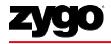

- Nulling is the process of minimizing the number of fringes
- Null sample by adjusting tip/tilt or "R P" using the joystick
- As the tip/tilt is adjusted, it may be necessary to male fine z-adjustments to keep the fringes viewable on the live display monitor

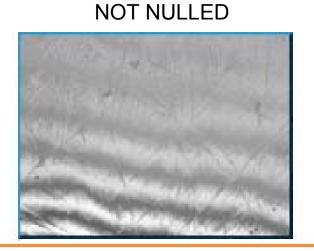

Fringes due to Tilt

Minimum Fringes NULLED

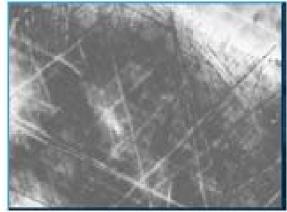

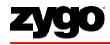

#### **Null Fringes**

- Note: The null fringe location will look different depending on the part
  - in most cases, think of "spreading out" the fringes
  - for a spherical part, center the bulls eye

#### **Example of Nulled Parts**

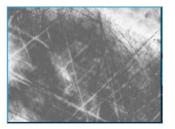

Smooth Flat Part Adjust for high contrast and the least number of fringes.

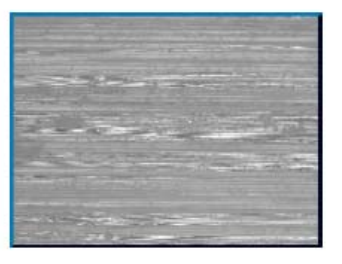

#### Rough Flat Part The fringes are in smaller isolated areas.

Center the fringes and adjust focus between the high and low fringes.

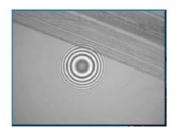

Spherical Part Adjust the stage and focus to center the circular fringe pattern.

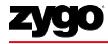

## **Set Light Level**

# Set automatically by pressing "F5"

- Must be centered on the brightest fringe

# Set manually by pressing "F4"

- Use numeric keypad to set peak intensity to approx 90 99 %
- Make sure there is no saturation (red)

| Кеу   | Function                                             |      |
|-------|------------------------------------------------------|------|
| / *   | Coarse down (/) and up (*).                          | Adj  |
| - +   | Fine down (-) and up (+).                            | Peal |
| 1 2 9 | Adjust level in 10% steps, 1 = 10%, 3 = 30%, 9 = 90% |      |
| Tab   | Toggle between last two light settings.              |      |
| Esc   | Cancel current action and abort measurement.         |      |
|       |                                                      |      |

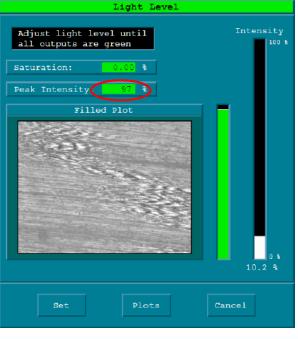

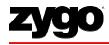

#### **Set Measurement Controls**

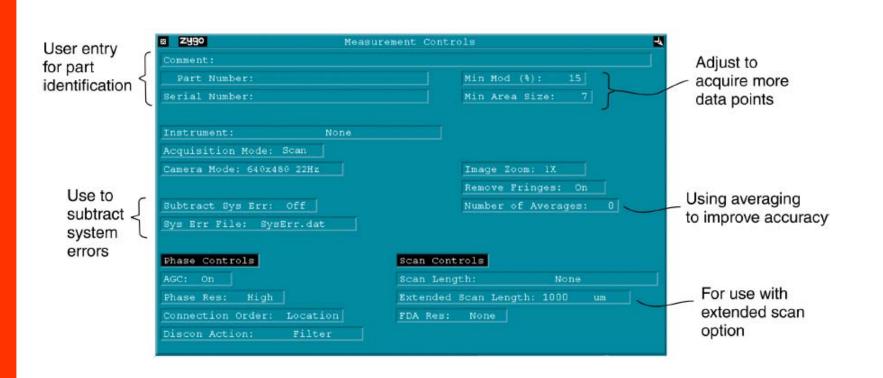

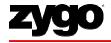

#### **Measurement Controls**

- <u>Image Zoom</u> to increase or decrease field of view, if available
  - 1X standard; 0.5X, 0.75X, 1.5X and 2.0X optional
- <u>FDA Res</u> control sets how the software processes the data collected
  - "High 2G" for smooth surfaces
  - "Normal" for rough surfaces, typically > 75 nm Ra
  - "Low" required for extended scans

# <u>Camera Mode</u>

- Selects effective camera size for collecting data
- More pixels resolve smaller details but result in increased processing time

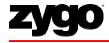

#### **Measurement Controls**

# Scan Length

- Select length of measurement scan
- Ranges from 5 um to 15 mm
- Longer scan = Longer acquisition time
- Bipolar Scan: from initial position, objective moves down half the scan length and then scans upward
- Extended Scan scans upward only

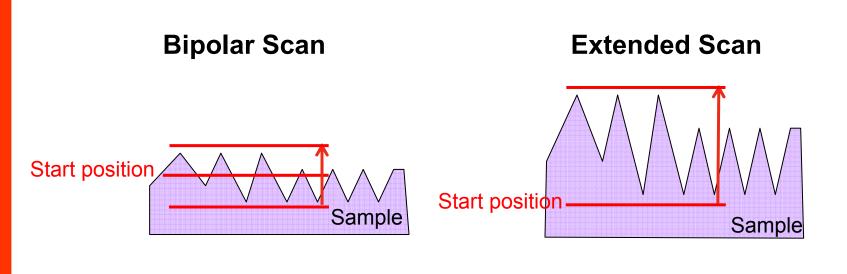

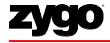

#### **Measurement Controls**

- <u>Min Mod (%)</u>
  - Specifies minimum modulation or intensity range for a valid data point
  - Setting can range from 0 to 100 %

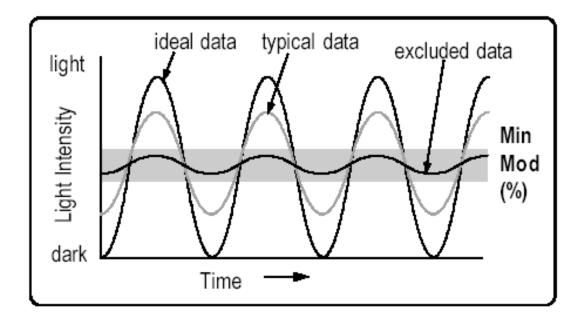

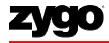

#### **Analyze Controls**

| Removes "form"                                                                 |   | a 2990                                                                           |     | Analyz | e Controls                                     |      |
|--------------------------------------------------------------------------------|---|----------------------------------------------------------------------------------|-----|--------|------------------------------------------------|------|
| from the data                                                                  |   | Remove: Plane Sphere Radius: 0                                                   | nm  |        | Min Area Size:                                 |      |
| Removes<br>edge effects                                                        | \ | Trim: 0<br>Trim Mode: All                                                        |     |        | Remove Spikes: Off<br>Spike Height(xRMS): 7.50 |      |
| Fill holes in<br>the data                                                      | _ | Data Fill: Off<br>Data Fill Max: 25                                              |     |        |                                                |      |
| Filtering controls<br>are used to select<br>and analyze the<br>various spatial | ĺ | Filter: Off<br>Filter Type: Average<br>Filter Window Size: 3<br>Filter Trim: Off |     |        |                                                |      |
|                                                                                |   | Filter Low Wavelen:                                                              |     | mm     | Filter Low Wavelen:                            | nm   |
| frequency<br>components that                                                   |   | Filter High Wavelen:                                                             |     | mm     | Filter High Wavelen:                           | nm   |
| make up the                                                                    | 7 | Filter Low Freq:                                                                 | 1/m | m      | Filter Low Freq:                               | 1/mm |
| test part.                                                                     |   | Filter High Freq:                                                                | 1/m | m      | Filter High Freq:                              | 1/mm |

 Note: Changes to these controls can be made after measurement Press "F2" or Analyze button to re-analyze after changes

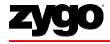

#### **Analyze Controls**

- <u>Remove specifies the surface to remove to minimize</u> form
  - As a general rule of thumb, remove a plane for flatness or a cylinder for roughness
- Turn <u>Data Fill</u> On to fill missing data points; The maximum number of pixels that will be filled is based on the <u>Data Fill Max</u> control
- If Remove Spikes is On, a pixel will be removed if its height is greater than the surrounding pixel heights by the Spike Height value

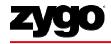

#### **Analyze Controls**

# Filtering

- Low pass, high pass, band pass or band reject filters are available in the <u>Filter</u> control (Off by default)
  - Low pass highlights waviness or form; high pass highlights roughness
- Use <u>Filter Type</u> to choose an average, median, 2 sigma, FFT or Gaussian type filter
- For FFT fixed, enter cutoff values in the high and low wavelength (or frequency) controls

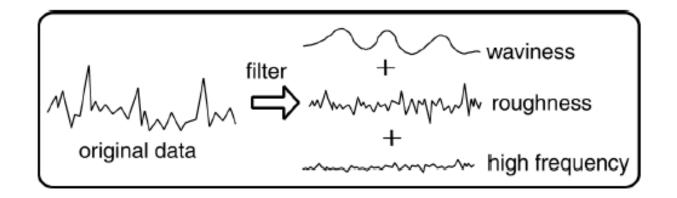

#### Measure

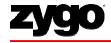

Press "F1" or click

MEASURE

button to measure

- System will scan then display results
  - Do not touch vibration isolation table or sample stage until measurement is complete

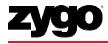

# **Numerical Results**

| Result | Description                                                                                               |
|--------|----------------------------------------------------------------------------------------------------|
| PV     | The height between the lowest and the highest point on the test part surface.                             |
| rms    | The root-mean-square deviation of all points from a plane fit to the test part surface. $_{}^{+}$         |
| Ra     | The average roughness, or the average deviation, of all points from a plane fit to the test part surface. |
| Size X | The dimension of the data set in the X-axis (on-screen horizontal).                                       |
| Size Y | The dimension of the data set in the Y-axis (on-screen vertical).                                         |

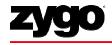

#### **Save Data: Store screenshot**

- Options to Save Data: Save a screenshot, save the raw data or save process stats
- To acquire a <u>screenshot</u> from MetroPro
  - 1. Click on the Zygo button on the upper left corner of the application
  - 2. Choose File, .bmp, Color from the Print Panel then click Print
  - 3. Save the file with a .bmp extension

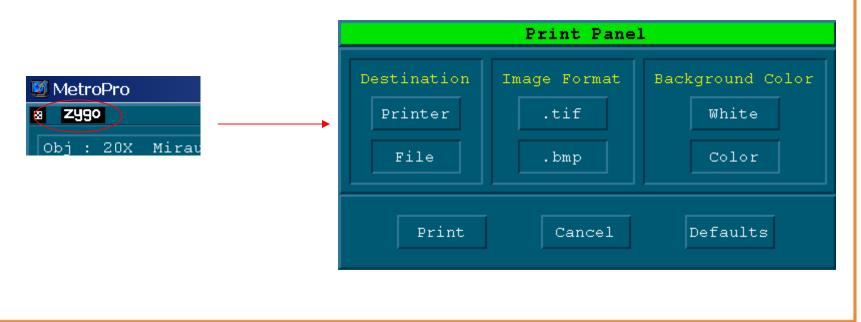

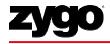

#### **Save Results: Save Process Stats**

- Click the process icon to open the process window
- To save a series of data as a txt or csv file, press the zygo button and choose to print to a file

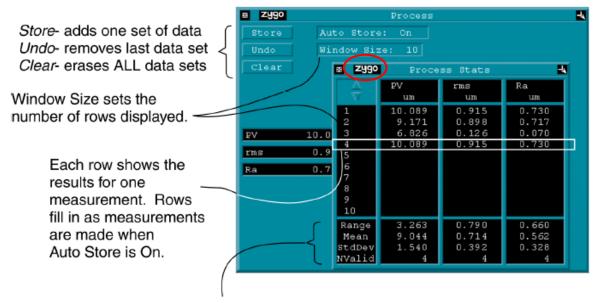

The Process Window

Range- difference between largest and smallest values. Mean- arithmetical average of all values. StdDev- standard deviation NValid- number of valid values

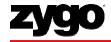

#### Save Results: Data

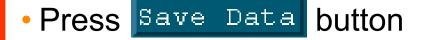

- In the file handler, enter a name for the file ending with ".dat"
- Raw data is saved; Can be post-analyzed

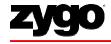

#### Troubleshooting

- What to do if MetroPro returns "No Valid Data" error or if there is too much data dropout
  - Check Focus: Do you see fringes and are they nulled? (Or for an extended scan, are you positioned below focus?) 3 or fewer fringes is a good rule of thumb
  - Check Scan Length: Is your scan long enough? Do you see all of the fringes go by?
  - Check Light Level (F4): Is light level in green zone?
  - Check Min Mod %: Does it need to be lowered?

#### Resources

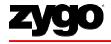

- NewView 6200/6300 Operating Manual, OMP-0503
- NewView Microscope Application Booklet, OMP-0360
- MetroPro Reference Guide, OMP-0347
- Available for download online:

http://www.zygo.com/?sup=/resource/manuals.cgi

<u>User ID</u>: manuals

Password: d5g2r8

*Note:* User ID and password periodically changing; Contact Zygo if unable to access